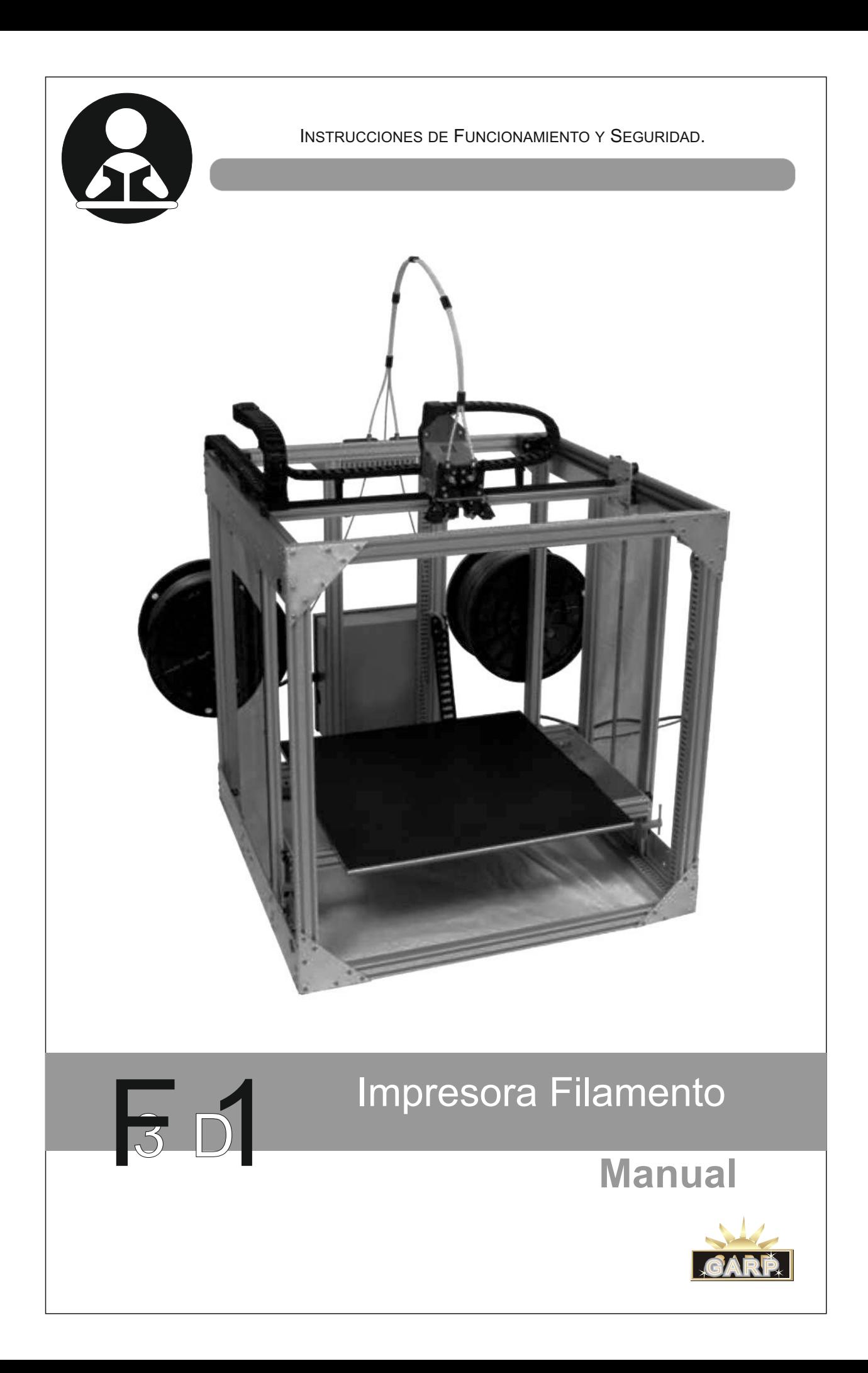

# *Muchas Gracias!*

## *Felicitaciones por su compra tiene a su disposición la F1 ilamento!*

#### *Contacto:*

*Cualquier pregunta no dude en llamarnos:*

*Tel. 57 1 240 00 00 Dirección: Calle 74 #65-46 Barrio San Fernando, Bogotá D.C* email: garpltda@gmail.com *Página Web: www.garp.co* 

#### **ÍNDICE GENERAL**

#### **BIENVENIDO**

- Legal
- Seguridad y conformidad
- Especificaciones
- Descripción

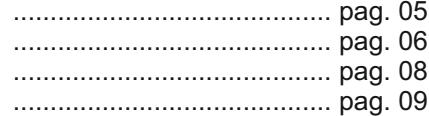

#### **INTRODUCCIÓN**

• Introducción

........................................... pag. 11

#### **PUESTA EN MARCHA**

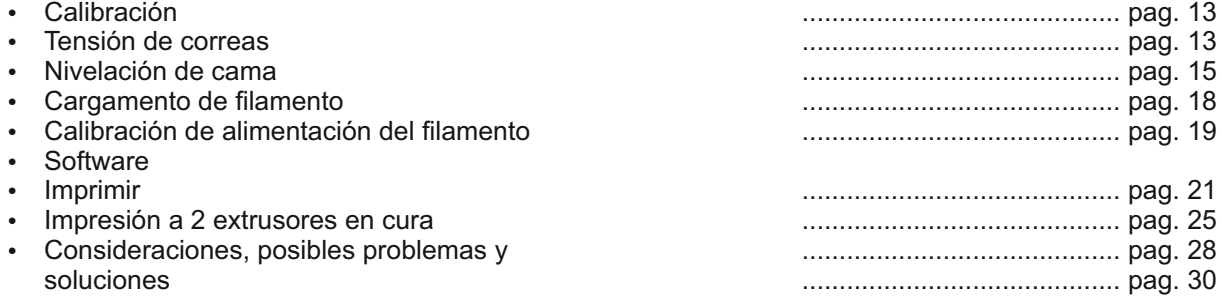

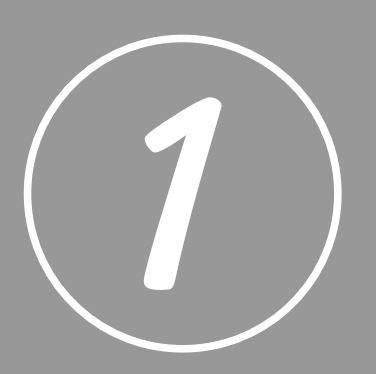

# BIENVENIDO.

Este es el Manual de usuario de la impresora 3D F1 filamento. Con la impresora 3D F1 filamento puede imprimir prototipos de calidad industrial en alta resolución mayores que nunca, pero también requiere cuidado y atención, por lo tanto es importante leer este manual de principio a fin.

#### **LEGAL**

#### **GARANTÍA DEL PRODUCTO**

La impresora 3D F1 filamento, esta cubierta por una garantía limitada. para consultar los término y condiciones al respecto, visite:

garp.com/impresora3d/legal.

#### **DISPOSICIONES GENERALES**

Toda la información contenida en este manual de usuario esta sujeta a cambios en cualquier momento y sin previo aviso, y se proporciona exclusivamente para su comodidad. La Empresa se reserva el derecho de modificar o revisar este Manual a su eterna dirección y en cualquier momento. No se comprometen a proporcionar los cambios, las actualizaciones, las mejoras o las adiciones a este manual en el momento que corresponda, ni siquiera a proporcionarlos en momento alguno. Pongase en contacto con el equipo de soporte para obtener información actualizada.

#### **EXTENSIÓN DE RESPONSABILIDAD**

F1 filamento no garantiza que la información, los productos o los servicios proporcionados por este manual o a través de él sean exactos ni completos y no acepta ninguna responsabilidad por los errores tipográficos, técnicos o de cualquier otra índole de este Manual, que se proporciona "tal cual" y sin ningún tipo de garantía expresa ni implícita de clase alguna, incluidas las garantías de comerciabilidad,idoneidad para un fin determinado o ausencia de infracción de los derechos de propiedad intelectual. En relación al uso de este manual, F1 filamento no acepta ninguna responsabilidad ante el usuario por ningún tipo de daños, ya sean directos, económico, comerciales, especiales, derivados, ocasionados o indirectos.

F1 filamento no asume ninguna responsabilidad ni es responsable de algún tipo de daños, virus o software mal intencionados que puedan afectar o infectar el ordenador, los equipos de telecomunicaciones y otros bienes, como consecuencia o resultado de la instalación de información o materiales relacionados con este manual.

#### **PROPIEDAD INTELECTUAL**

El diseño de este Manual y todos los textos, gráficos, información, contenidos y demás materiales están protegidos por leyes sobre derechos de autor y otras legislaciones. Reservados todos los derechos. Cualquier uso no autorizado de la información, los materiales y las marcas pudría contribuir una infracción de las leyes sobre derechos de autor, marcas comerciales, privacidad y publicidad, así como de otras legislaciones o normativas.

#### **SEGURIDAD Y CONFORMIDAD**

#### **ADVERTENCIA**

Por favor, lea las siguientes precauciones de seguridad antes de empezar a utilizar la impresora.

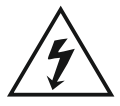

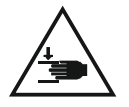

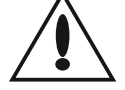

#### **ADVERTENCIA**

Los **símbolos de advertencia de seguridad** preceden a los diversos mensajes de seguridad de este manual. Estos símbolos indican los posibles riegos para la seguridad que podrían causar lesiones a usted o a otras personas o bien daños en el propio producto u otros bienes.

**Advertencia:** existe riesgo de descarga eléctrica. El usuario no puede llevar a cabo el mantenimiento de la impresora F1 filamento. PLUS

#### **ADVERTENCIA**

**Precaución:** no imprima utilizando materiales que no hayan sido aprobados por el fabricante para uso con la impresora F1 filamento.

Consulte la sección **Especificaciones del filamento,** para obtener mas información.

impresora F1 filamento mientras este en marcha.

**Advertencia:** la impresora F1 filamento incluye piezas móviles que pueden causar lesiones. No acceda nunca al interior de la

**Precaución:** Evite dejar la impresora F1 filamento desatendida mientras esta en funcionamiento. Si debe dejar la impresora F1 filamento desatendida durante una impresión, extreme las precauciones y siga estas directrices:

- Compruebe que la impresora F1 filamento haya iniciado la impresión y funciona con normalidad
- Asegúrese que posea suficiente filamento y funcione correctamente.
- Supervise la impresión periódicamente.

**Precaución:** la toma eléctrica debe estar situada cerca del equipo y ser de fácil acceso.

#### **SEGURIDAD EN EL ÁREA DE TRABAJO**

**Mantenga el área de trabajo limpia y ordenada, Las áreas desordenadas invitan a que se produzcan accidentes.**

Coloque la impresora sobre una superficie plana. Mantenga la impresora en una posición vertical en todo momento, facilitando la calidad de impresión.

No guarde la impresora en temperaturas extremadamente calientes o frías. La entrada de agua o la exposición de calor prolongada podría causar daños internos de la impresora.

**Precaución:** No levante la impresora F1 filamento solo. Para evitar lesiones, levántela utilizando las piernas, no la espalda.

#### **SEGURIDAD Y CONFORMIDAD**

#### **SEGURIDAD ELÉCTRICA**

**Los enchufes de la impresora deben coincidir con el tomacorriente. No modifique nunca el enchufe de ningún modo. Use solo el adaptador de corriente y accesorios proporcionados por el fabricante, reduciendo el riesgo de sacudidas eléctricas.**

Antes de conectar el adaptador de corriente a una toma de corriente, comprobar la alimentación local. La impresora corre el riesgo de sufrir quemaduras y perdidas de los circuitos.

Comprobar los cables eléctricos y de comunicaciones estén bien administrados para evitar tropezar. Los cordones dañados o enganchados aumentan el riesgo de que se produzcan sacudidas eléctricas.

#### **SEGURIDAD PERSONAL**

Las sustancias químicas como al **tipo de filamentos pueden causar malestar, por favor leer las indicaciones en la hoja de seguridad del filamento suministrada por el fabricante.** 

Consejo general: Consultar a un médico en caso de malestar (mostrar la etiqueta si es posible). No administrar nada por vía oral a una persona inconsciente.

En caso de inhalación de los gases del filamento fundido, transportar a la persona al aire libre. Quemadura en la piel lavar con agua y jabón. Consultar a un médico si se producen síntomas. En caso de quemadura por contacto con material caliente, enfriar el material fundido adherido a la piel lo antes posible con agua, no intentar desprenderlo y, si es necesario, consultar a un médico para la retirada y el tratamiento de las quemaduras.

Cualquier material que entre en contacto con los ojos deberá lavarse inmediatamente con agua. Si es posible, quitar las lentes de contacto. Consultar a un médico si los síntomas persisten. Si el material fundido entra en contacto con los ojos, lavar inmediatamente con agua abundante por lo menos durante 15 minutos. Consultar a u n m é d i c o i n m e d i a t a m e n t e . Consultar a un médico en caso de ingestión. Nota para el médico: Tratar sintomáticamente.

#### **ADVERTENCIAS ADICIONALES**

Evitar el contacto con material fundido. **El producto debe almacenarse en un lugar fresco y seco a temperaturas entre -20 y 30 °C. Evitar la exposición directa a la luz del sol. Minimizar la captación de humedad conservándolo en un embalaje cerrado junto con el desecante suministrado.**

Uso específico final : Filamento para impresión 3D.

Utilizar gafas de seguridad si es necesario observarla impresión durante períodos prolongados. Las buenas prácticas recomiendan minimizar el contacto con la piel. Al calentar el material, llevar guantes para protegerse contra quemaduras térmicas. Si los controles de ingeniería no mantienen las concentraciones en aire por debajo de los límites de exposición recomendados (cuando proceda) o a un nivel aceptable (en países en los que no se hayan Definido límites de exposición), deberá utilizarse una mascarilla de respiración aprobada.

Tipo de mascarilla de respiración:

Mascarilla purificadora de aire con un cartucho o filtro purificador de aire apropiado aprobado por las autoridades (cuando proceda). Consultar a un profesional sanitario y en seguridad o al fabricante para obtener información específica. Observar unas buenas prácticas de higiene industrial. Se recomienda una buena ventilación general (normalmente 10 renovaciones de aire por hora. Los índices de ventilación deben ser adecuados a las condiciones. Si procede, utilizar aislamiento del proceso, ventilación local u otros controles de ingeniería que mantengan los niveles en aire por debajo de los límites de exposición recomendados. Si no se han definido límites de exposición, mantener los niveles en aire dentro de un límite aceptable.

# *1. Especificaciones*

### *Especiicaciones técnicas*

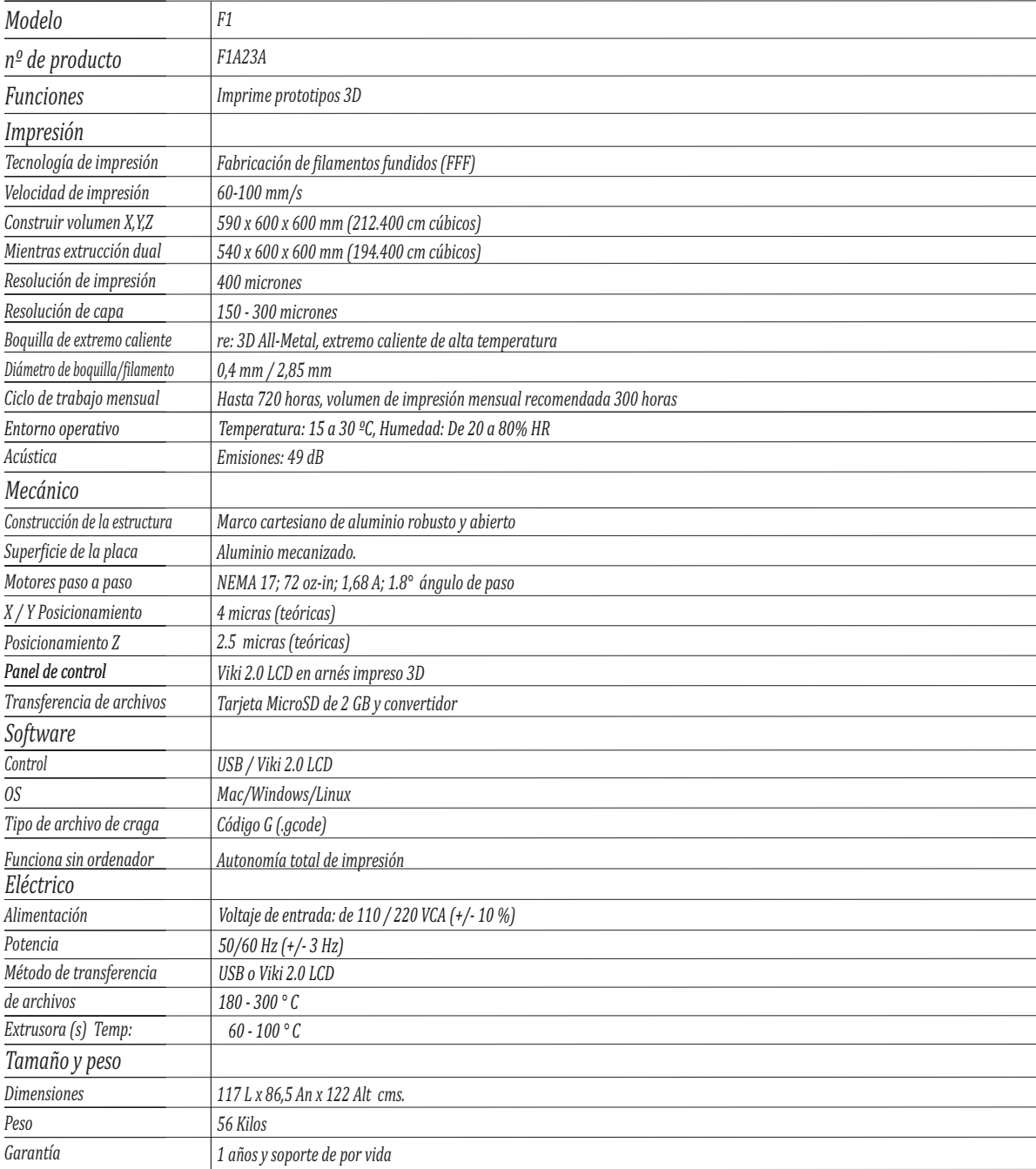

## *2. Descripción*

#### *Descripción del producto*

#### *Impresora 3D filamento F1*

- *1. Carril común*
- *2. Carril vertical en Z*
- *3. Cruce de carril*
- *4. Carril de puente en X*
- *5. Motores*
- *6. Interruptor in de carrera*
- *7. Extrusores*
- *8. Marco para la cama*
- *9. Cama de calecfacción*
- *10. Tubo de telón*
- *11. Sistema eléctrico*
- 12. Caja de alimentacion y Control

#### *Impresión a gran escala*

*Imprime prototipos complejos con calidad excelente.* Tiene un enorme volumen de construcción.

*La extrusora dual ofrece una completa libertad de diseño.*

De la idea al prototipo físico en unos días, la impresora F1 hará el trabajo por usted.

#### *Extrusión de materiales*

*Termoplásticos, ceras e incluso alimentos.*

*Construcción de piezas completamente funcionales de plástico.*

*Muy útil para utillaje y prototipado rápido.*

#### *Ahorro de tiempo*

*Rapidez de impresión.*

*Pasar de más de una semana de producción a solo unas horas para obtener un modelo.* Ofrece una solución que combina un tiempo de entrega rápido con un  $b$ eneficio financiero. *Permite acertar más fácilmente el producto a lo que desea el cliente final.* 

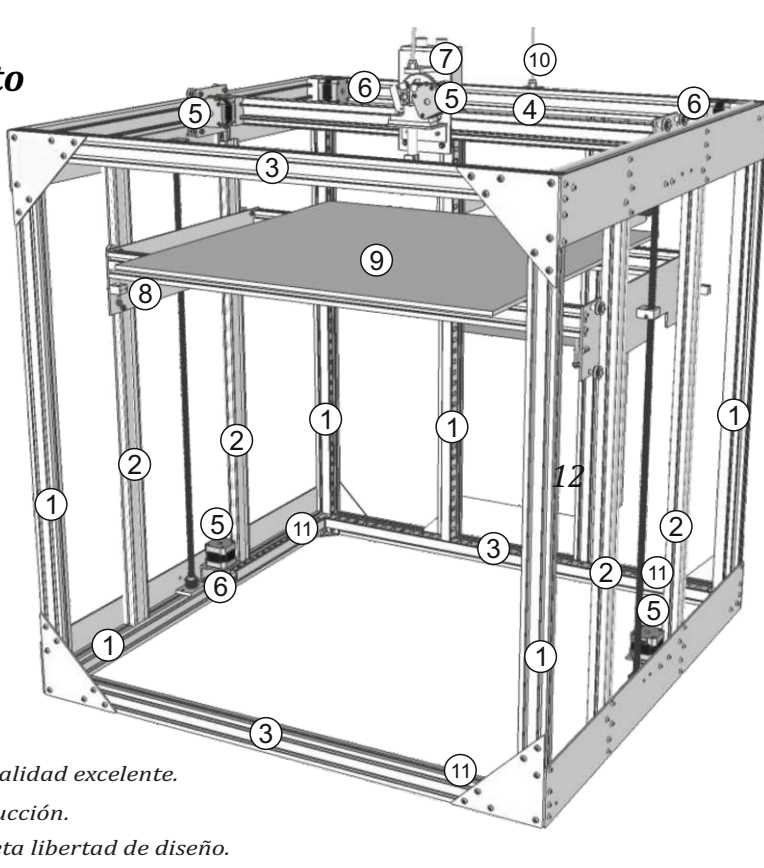

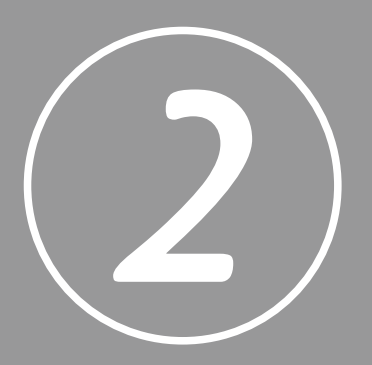

# INTRODUCCIÓN.

Al instalar la impresora 3D F1 FILAMENTO, recuerde que la hemos fabricado y embalado con sumo cuidado en la planta. Esperemos que dedique el tiempo necesario y la misma atención al desembalarla e instalarla.

#### **INTRODUCCIÓN**

#### **ACERCA DE ESTE MANUAL**

Gracias por escoger nuestra Impresora 3D F1 FILAMENTO. Le recomendamos que invierta un poco de su tiempo para conocerla leyendo este manual. Mientras más la conozca, obtendrá mayor confianza y mejores resultados al realizar las impresiones. garp.com/impresora3d/legal.

#### **GARANTÍA**

Las refacciones GARP SAS originales son las únicas refacciones que cuentan con la garantía de GARP. El daño causado a su impresora a causa de una falla relacionada con piezas que no son GARP no están cubiertas por la Garantía.

La Garantía de nuestra impresora 3D F1 FILAMENTO es de un año.

#### **RECOMENDACIÓN DE PARTES DE REPUESTO**

Esta impresora ha sido construida con los más altos estándares y usando piezas de alta calidad. Recomendamos que exija el uso de refacciones y piezas GARP SAS originales cada vez que su impresora requiera mantenimiento programado o una reparación.

#### **MANTENIMIENTO PROGRAMADO Y REPARACIONES**

Una de las mejores maneras de asegurarse que su impresora funcione durante años es fealizar los mantenimientos recomendados y usar refacciones que cumplan con las especificaciones de este Manual.

Las refacciones GARP SAS originales cumplen o exceden estas especificaciones.

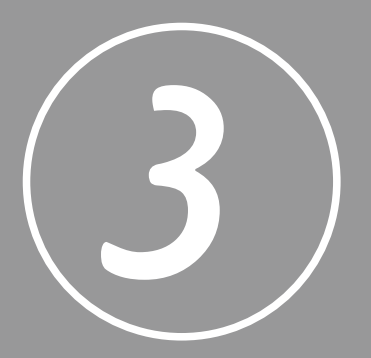

# PUESTA EN MARHCA.

La impresora 3D F1 FILAMENTO se opera desde el panel de control situado en la parte delantera de la impresora.

# *3. Calibración*

## *3.1 Tensión de Correas*

*Si las correas están demasiado flojas, la precisión y el acabado de la superficie de su pieza sufrirán. Las correas demasiado apretadas causarán un desgaste acelerado y reducirán la vida útil de su máquina.* 

*Opción 1:*

- *1. Usando: Un manómetro analógico de fuerza 20N*
- 2. Coloque el puente en la posición de inicio (en la parte posterior de la máquina)  *para veriicar las correas del eje Y.*
- *3. Coloque el cabezal de impresión en la posición de inicio (en el extremo izquierdo del puente) para veriicar correas del eje X.*
- *4. Con la herramienta de fuerza, presione hacia abajo la correa superior hasta que toque la correa inferior y registre la medición.*
- *5. Ajuste la tensión de la correa hasta que se logren una lectura*   $de\ correctX\,8.5\ newtons.$   $Y = 7.5\ newtons.$

#### *Opción 2:*

*1. Con el clip de tensión de la correa, y el juego de llaves Allen suministradas* y un trozo de cuerda para colgar la llave Allen

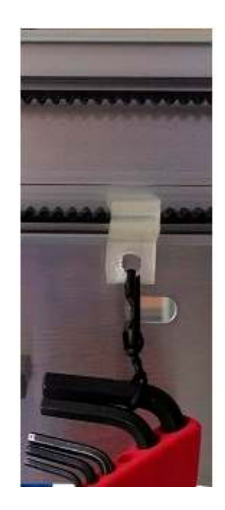

#### **ADVERTENCIA**

Antes de empezar recuerde colocar la impresora en una superficie nivelada y mantenerla en posición vertical en todo momento.

*2. Si la correa está demasiado loja, se verá descolgada (EDITAR: todas las llaves deben estar dentro de la caja roja en la foto):*

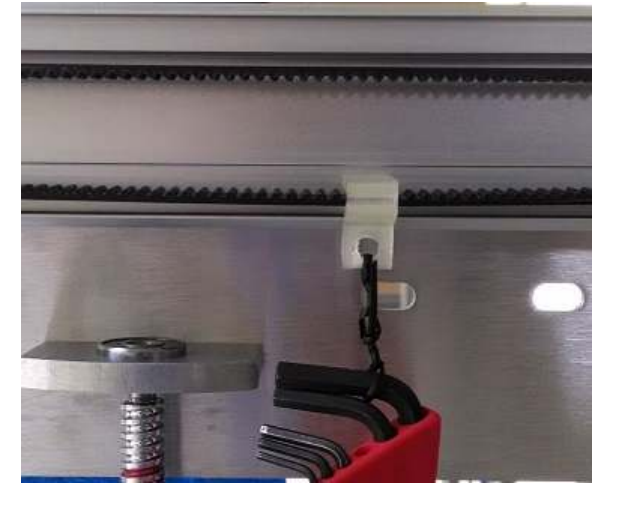

*3. Si la correa tiene la tensión adecuada, se verá así:*

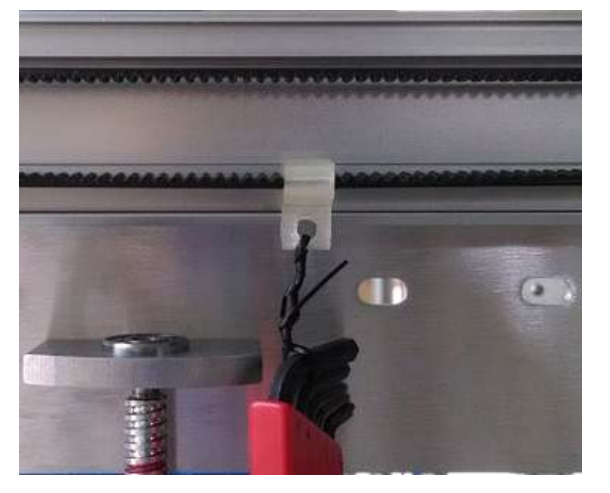

*4. Si el cinturón está demasiado apretado, se verá así:*

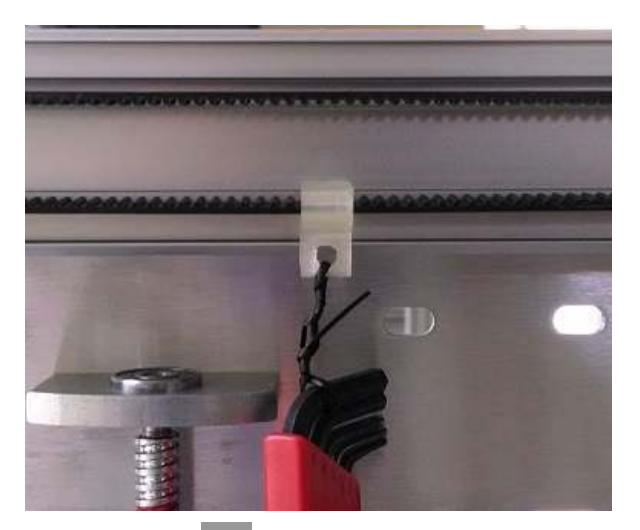

## *3.2 Nivelación de Cama*

La nivelación de la cama de impresión se hace necesaria para *que el cabezal mantenga la distancia apropiada y constante*  sobre la superficie de *impresión*.

*Siga los siguientes pasos:*

*1. Con el HMI que se encuentra en la parte posterior lado izquierdo de la maquina oprima la perilla y luego gire hasta "Prepare" y presionela, luego seleccione*  "Move Axix", seleccione "1mm", seleccione "Move Z" y luego gire la perilla *en sentido horario hasta que la pantalla muestre Z=100mm.* 

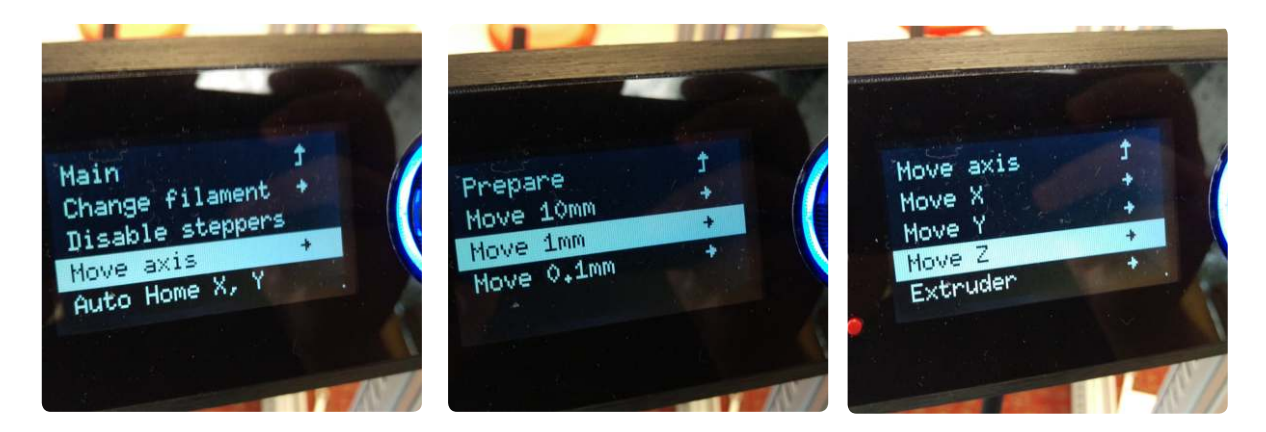

2. Usando la llave Mixta 8mm Afloje los tornillos de la plataforma que sostiene la  *cama de impresión esto permite que la cama se pueda nivelar.*

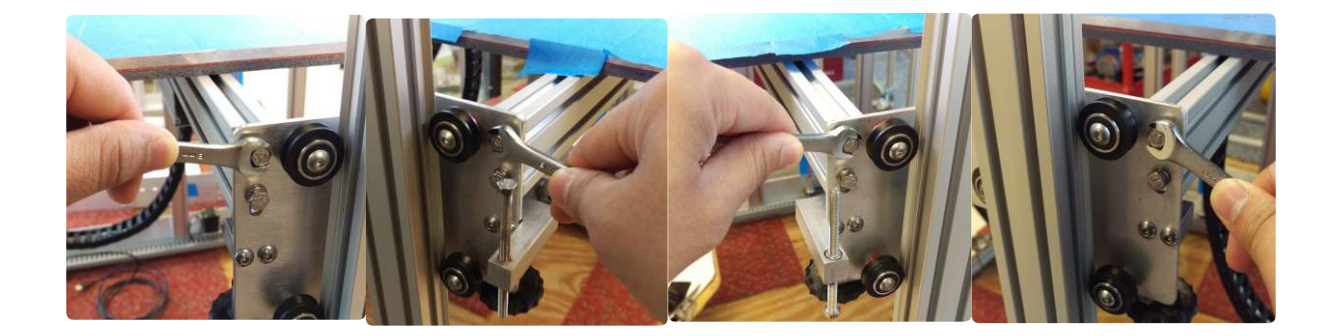

3. gire las perillas negras hasta que los tornillos de la plataforma que sostiene  *la cuba estén abajo del recorrido como se ve en las imágenes.*

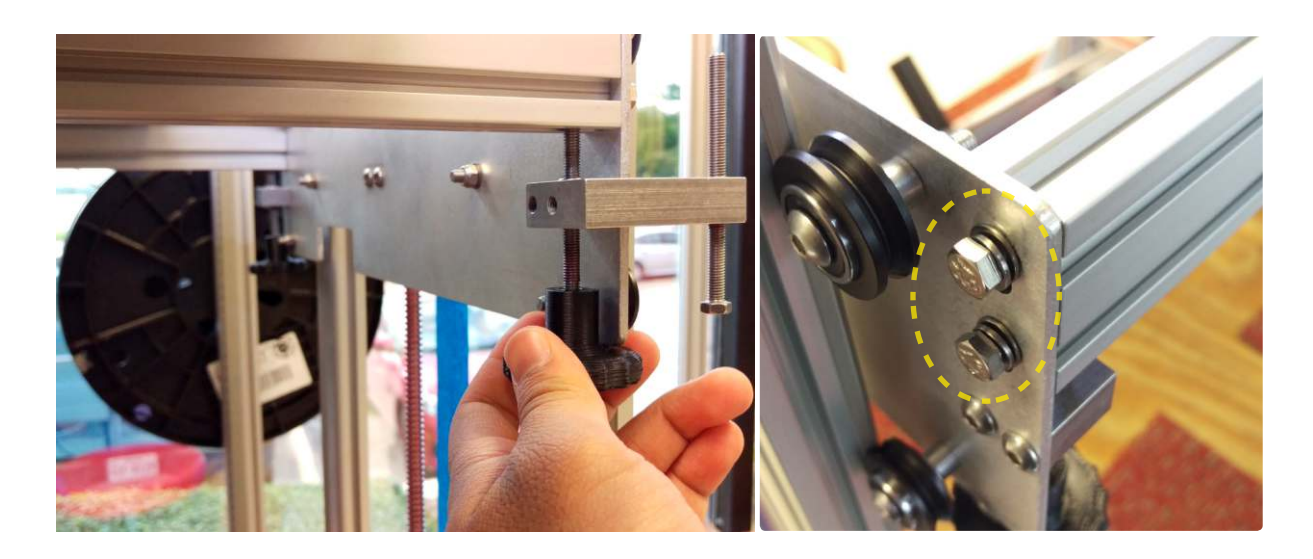

*4. Usando el HDMI seleccione "Auto Home" en el menu prepare.*

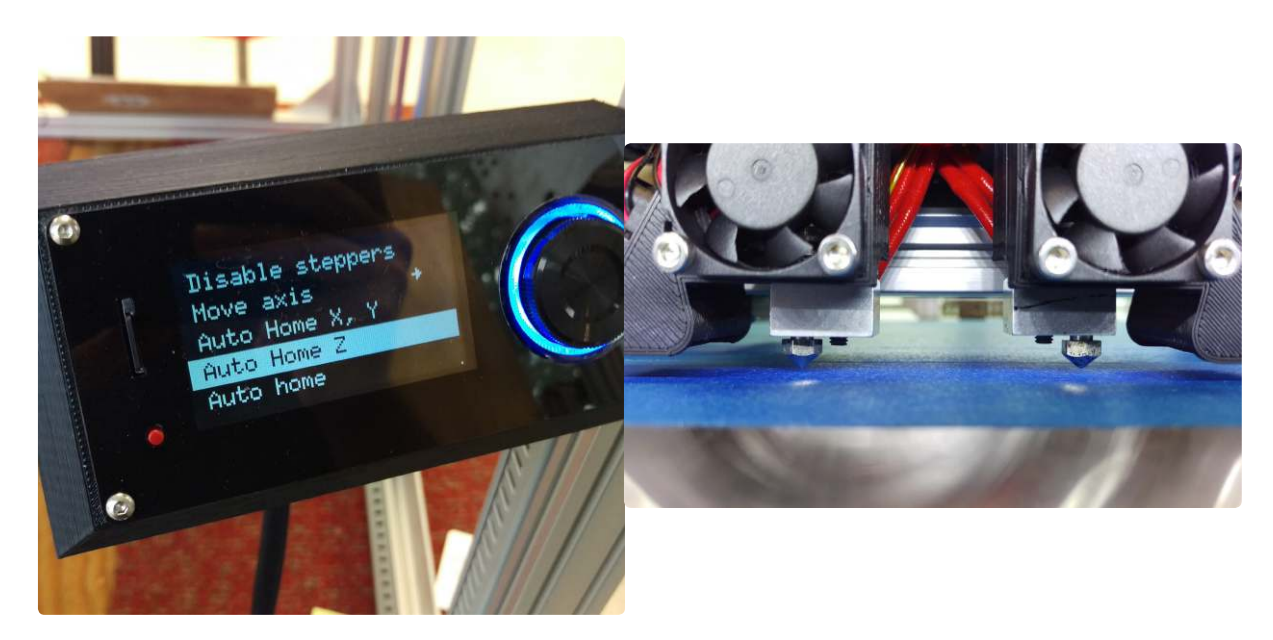

*5.* Nivele con respecto al cabezal usando las 4 perillas y la lámina de calibración. *Mueva el cabezal a cada extremo y calibre la distancia con la lámina. Cuando el* extrusor tenga la misma distancia en los cuatro extremos la cama estará nivelada. Se procede ajustar los tornillos con la llave 8mm mixta.

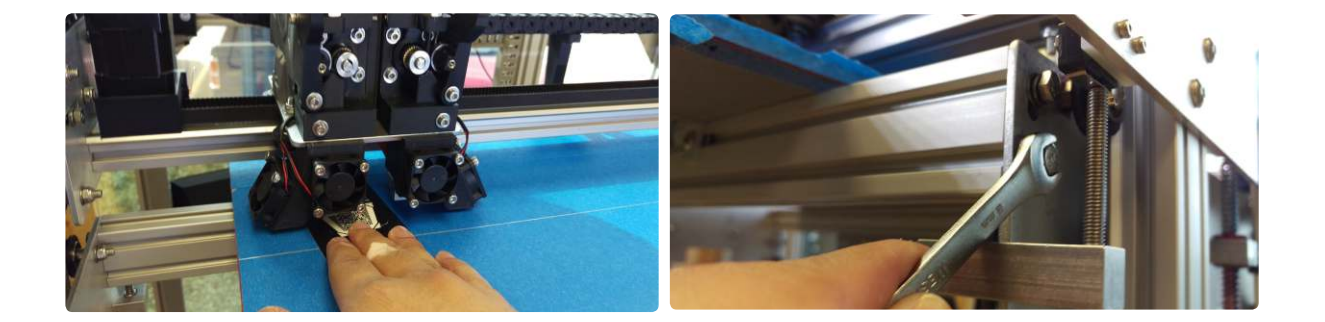

*6. Procedemos a ajustar el contacto del inal de carrera del eje Z. Enroscando para aumentar la holgura entre la punta del extrusor y la cama de impresión y* desenroscando para disminuirla, cada vez que se gire el tornillo se debe hacer "Auto Home *Z*" en el menu "Prepare" y verificamos que la punta del extrusor  *apenas rose la cama.*

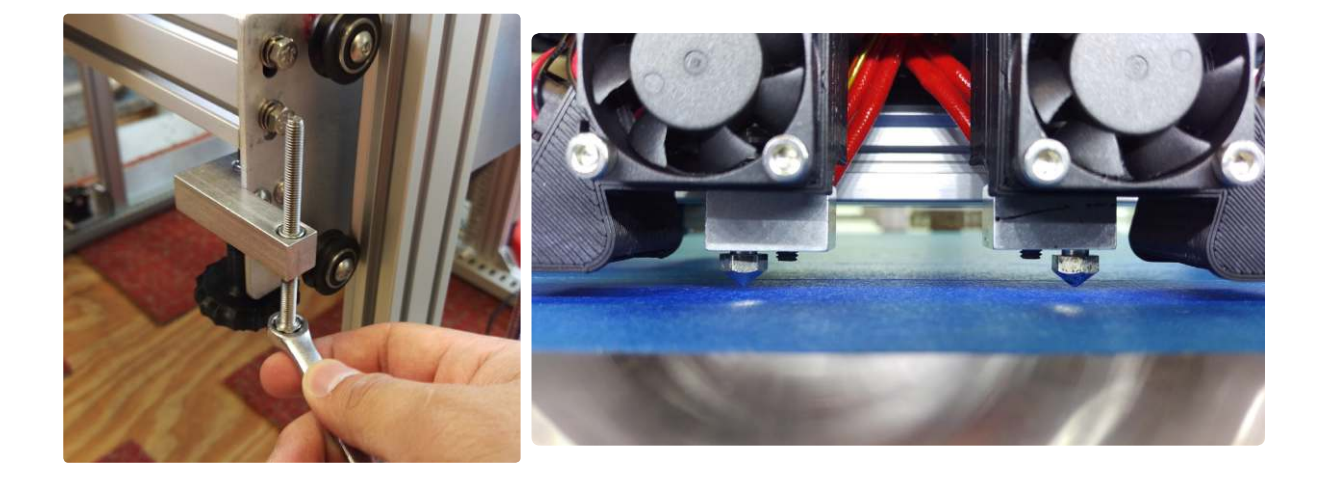

## *3.3 Cargando Filamento.*

*El diámetro del ilamento para esta impresora es 2.85 mm* 

1. Se introduce el filamento por el conducto formado por la boquilla posterior, el tubo  *blanco de telón hasta el engranaje del extrusor.*

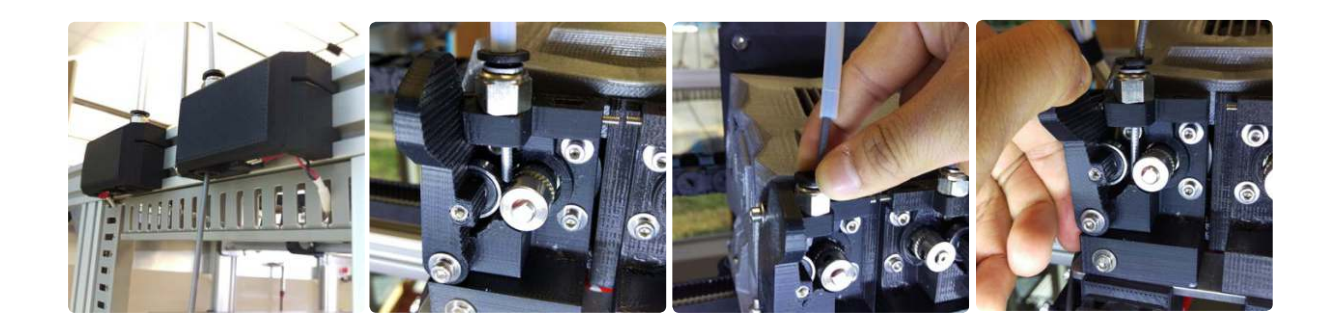

2. En el HMI menu "Prepare", "Preheat PLA" or ABS, con esto se calienta el extrusor seleccionado. *luego to "Prepare"* "Change Filament" espera que la impresora se posicione  *y aparezca en la horario y comenzará a salir ilamento por la boquilla.* 

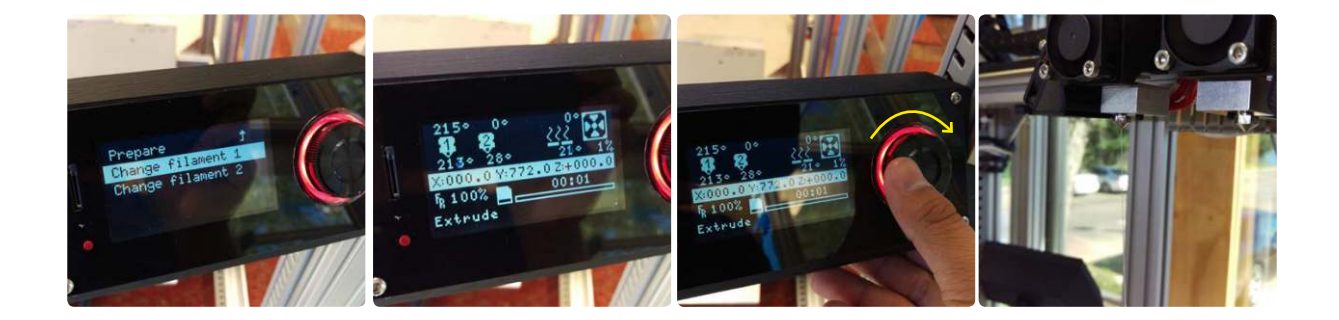

## *3.4 Calibración de alimentación del ilamento.*

*Este procedimiento se hace con el fin de comprobar que el extrusor resibe la cantidad de ilamento que por código se le esta otorgando.*

1. Se conecta el cable usb de la impresora al computador, se ejecuta el sotfware *Pronterface se seleciona el puerto y se da click en conectar.* 

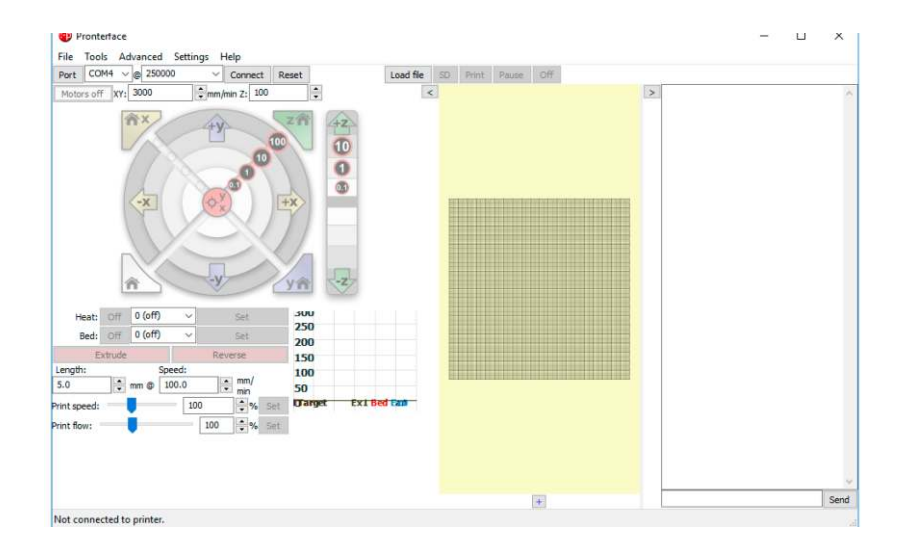

*2. Lea el número de calibración del extrusor actual en Pronterface Pronterface mostrará:* Conectando ... *comienzo La impresora ahora está en línea. ... eco: M92 X118.52 Y118.52 Z4031.50 E1000.00 ...*

- *2.1. Veriique que el ilamento esté instalado en el extrusor*
- *2.2 Enciende el ventilador con el comando M106 F255 Enter*
- 2.3  $\,$  Caliente a 21 $\rm{0}$  C el heatend cuando el heatend alcanza la temperatura, extruya 10 mm de filamento a 100 mm / seg hasta que vea que el filamento sale *por la boquilla.*

- *2.4 Marque el ilamento a 100 mm del ilamento.*
- *2.5 Extruir 80 mm de ilamento con Pronterface.*
- *2.6 Mida la distancia de extrusión real.*

*2.7 Realizar cálculo: (Distancia recomendada x antiguo número de calibración)* / distancia de  *extrusión real = nuevo número de calibración (80 x 1000) / 83.5 = 958*

- *2.8 En Pronterface:*
	- *2.81 Escriba "M92 E958" <enter>.*
	- *2.82 Escriba "G92 E0" <enter>.*
	- 2.83 Repita los pasos anteriores para verificar que la extrusora se mueva  *exactamente 80 mm cuando se le ordenó.*
	- *2.84 Guarde la nueva calibración del extrusor (M92 Exxxx)*
	- 2.85 Escriba M500 para guardar la calibración en la memoria permanente.

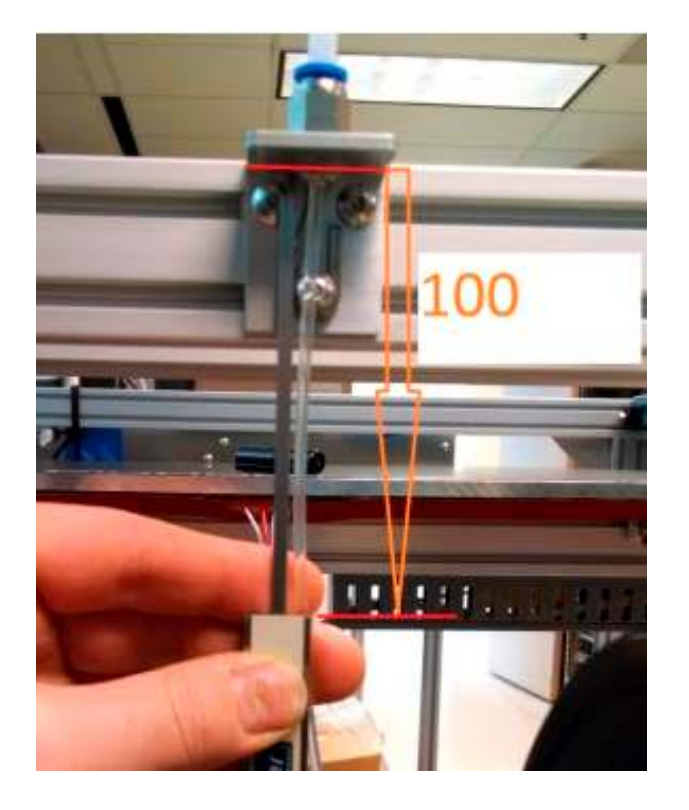

# *4. Software*

#### *A. SOFTWARE DE IMPRESIÓN, CURA*

*El software de impresión CURA, es un software de LIBRE DISPOSICIÓN (Open Source), que reinterpreta el dibujo en 3D hecho con*  cualquier software al uso, redimensionándolo en capas para poder imprimir en las impresoras 3D. Al ser un programa sencillo e *intutivo, es el utilizado y el recomendado por la Escuela.* 

*B. ¿DÓNDE BAJO EL SOFTWARE CURA? Puedes bajarlo en los enlaces: https://software.ultimaker.com/*

*http://www.bq.com/es/productos/witbox.html*

#### *C. INSTALACIÓN Y CARGA DEL PERFIL DE LA IMPRESORA 3D*

*Nada más empezar la instalación (actualmente la 15.02.1), saldrá:*

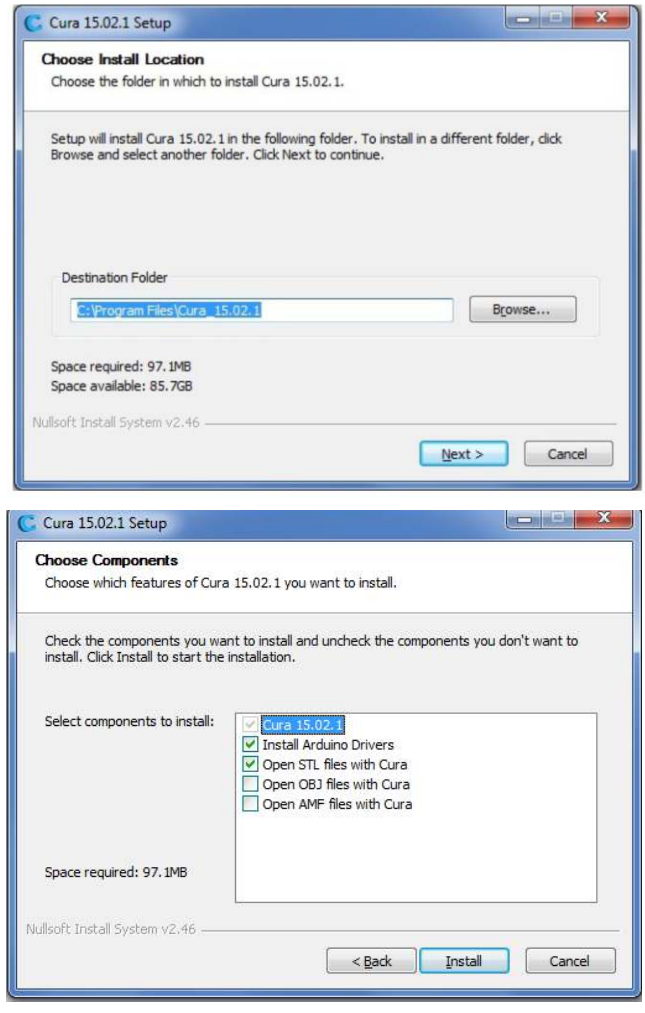

Instalar los drivers correspondientes y el programa estará listo para usar.

Si es la primera vez que instalas la impresora(el texto principal puede variar),  *los pasos a seguir son:*

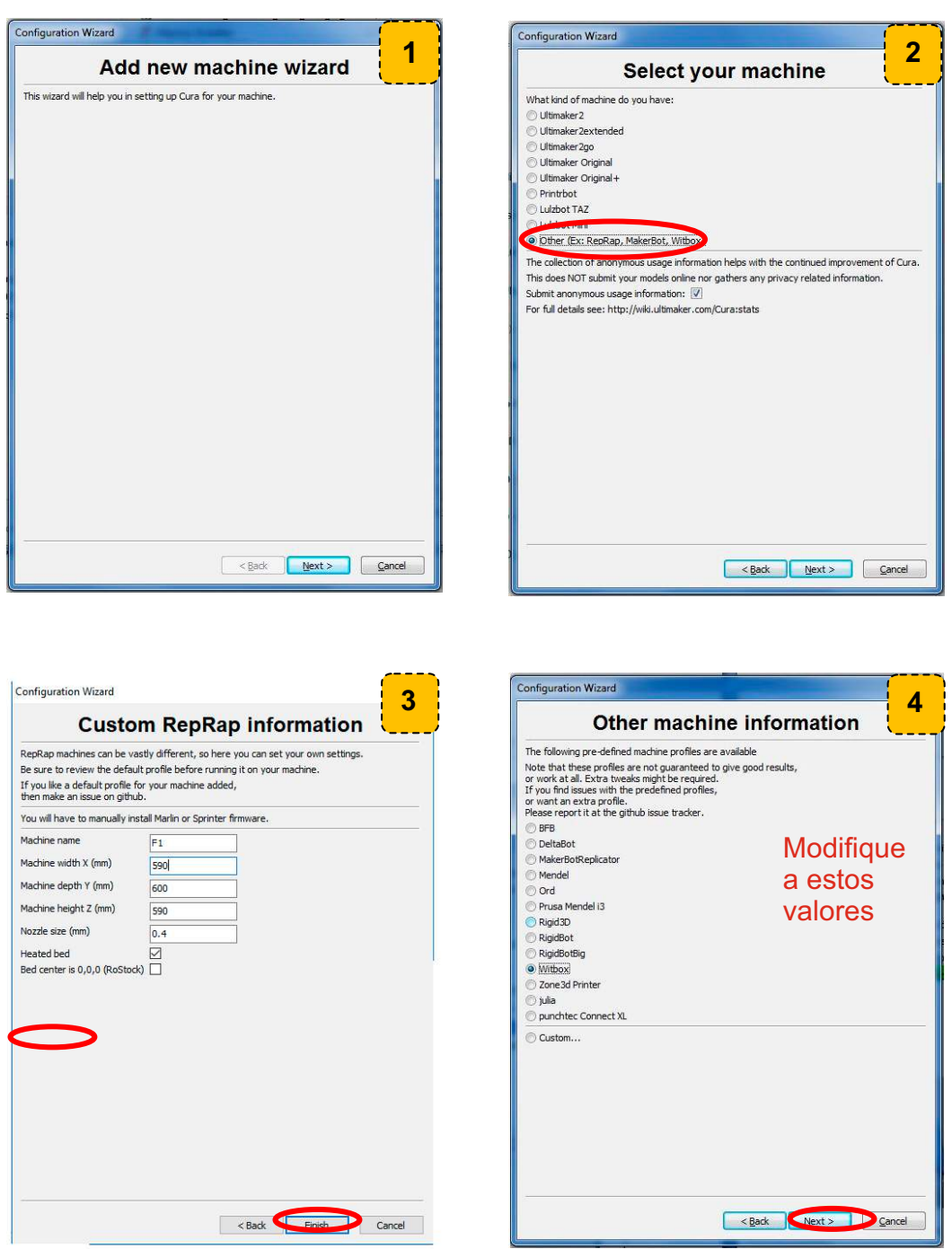

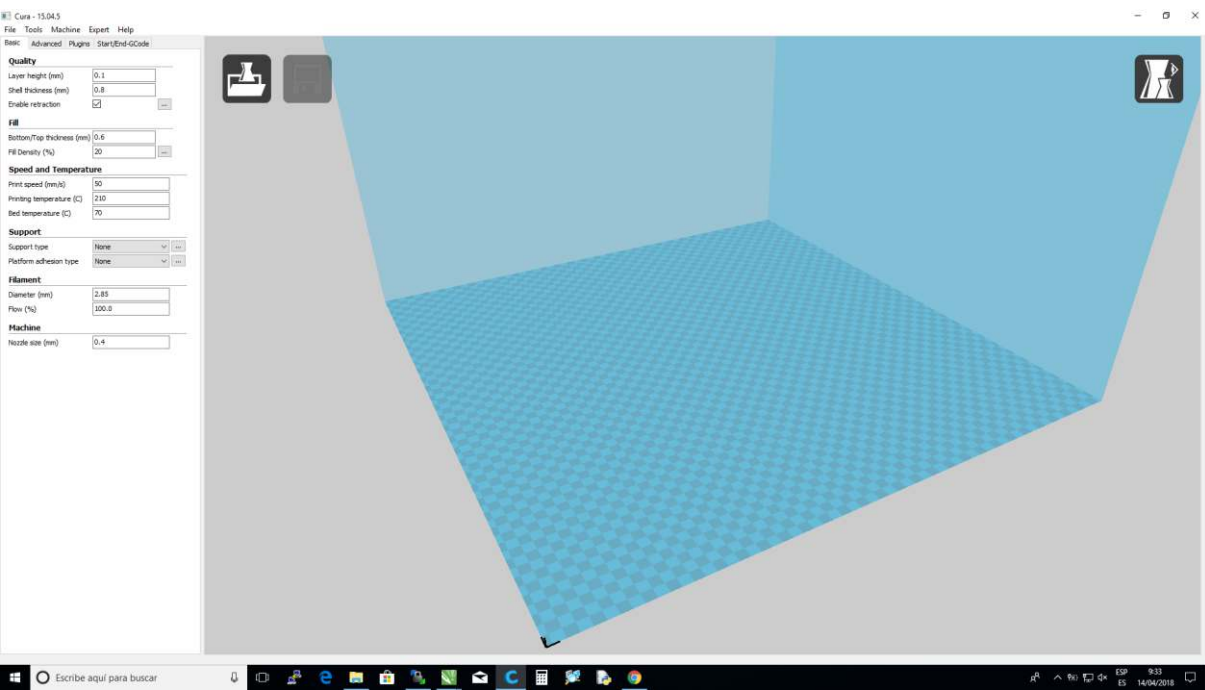

Hasta aquí esta inicialmente configurado cura con los parámetros de la maquina, *ahora coniguramos los dos extrusores.*

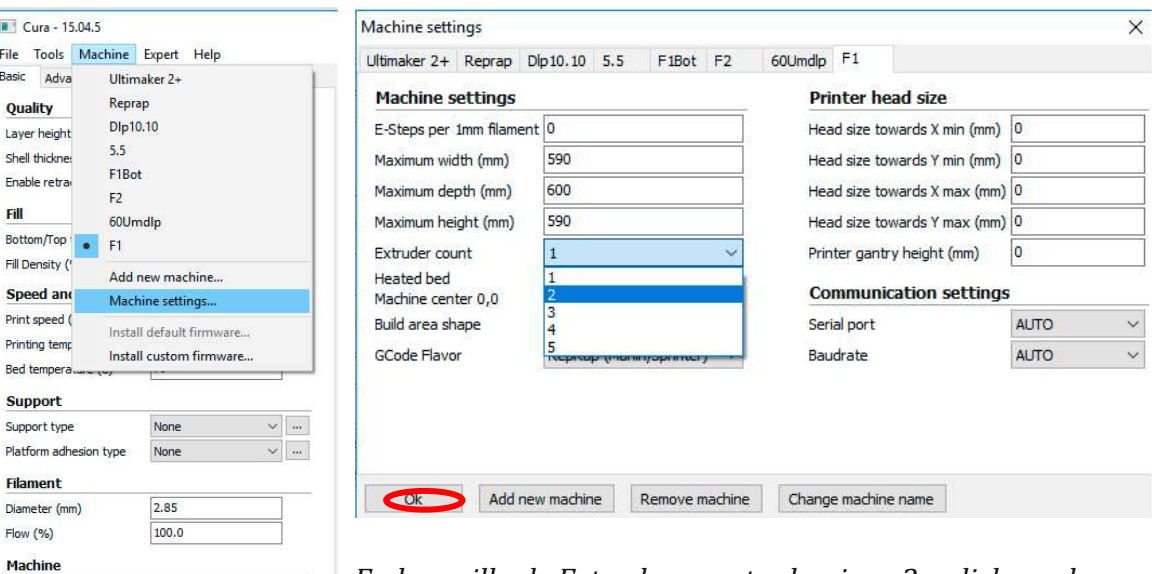

*En la casilla de Extruder count seleccione 2 y click en ok*

 $0.4$ 

Nozzle size (mm)

*Modificamos los parámetros de impresión como se ven a continuación:* 

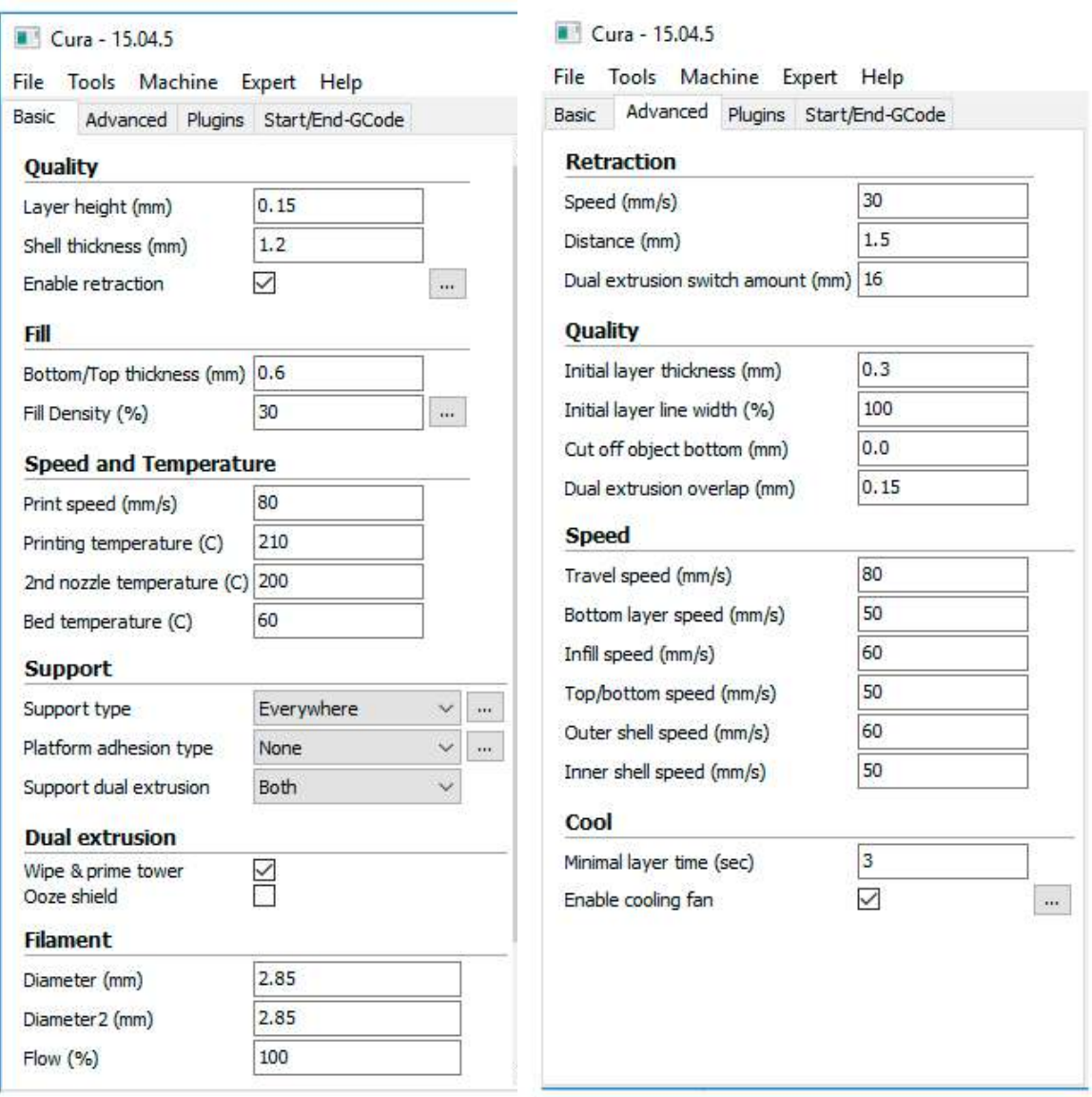

En este punto todo esta listo para cargar el archivo STL para generar el código G *y hacer tangible el prototipo.*

# *5. Imprimir*

Ahora imprimiremos, para ello abrimos Cura y damos click en menu File Load model file

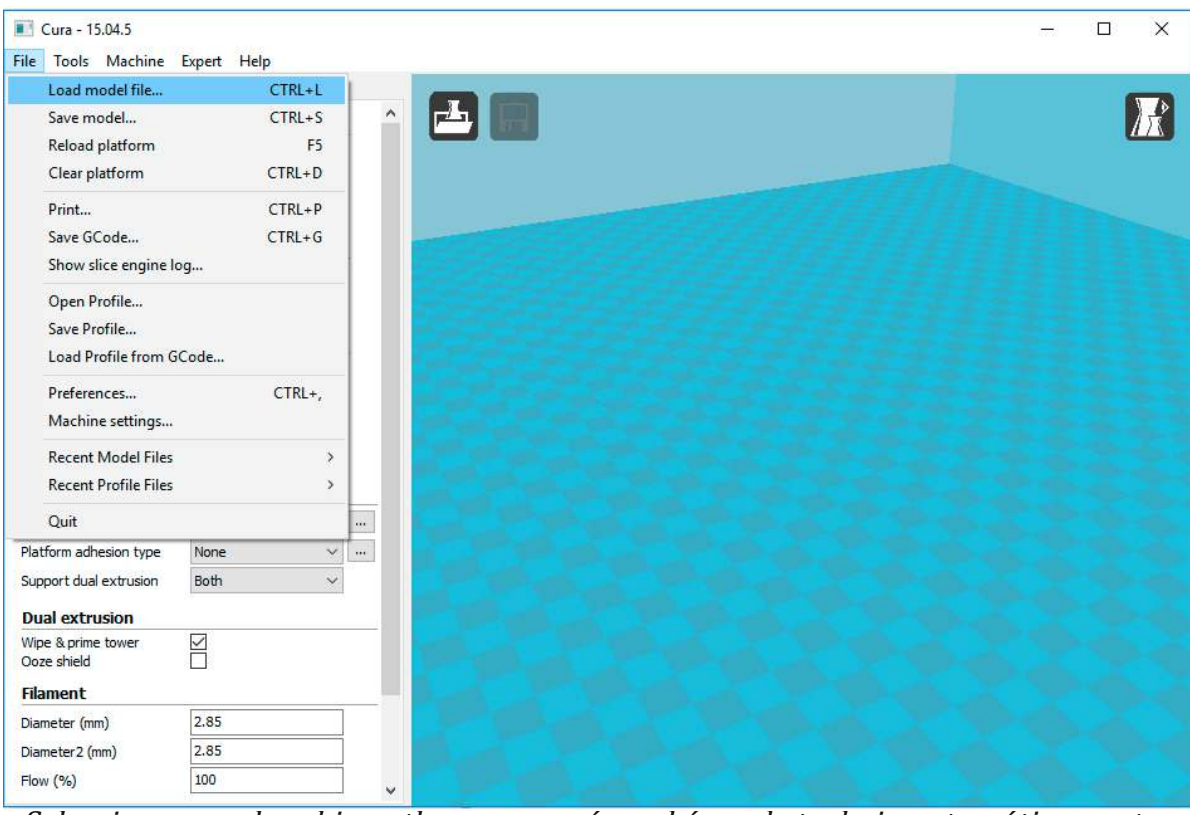

Seleccionamos el archivo .stl y se cargará en el área de trabajo automáticamente, generará el código G, "son las instrucciones de impresión para la maquina"

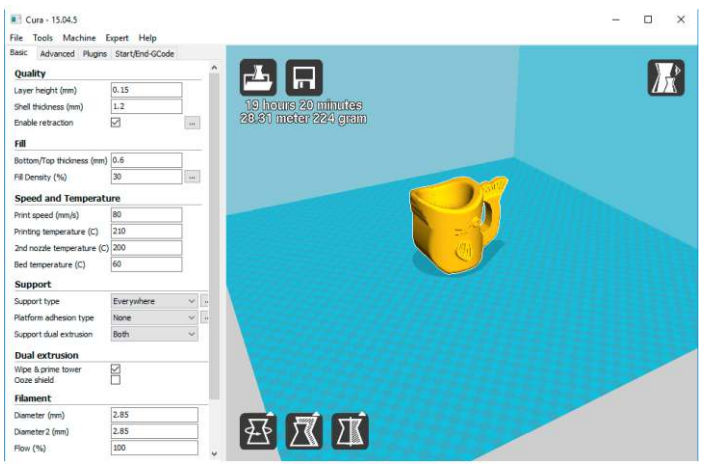

En cura menu File, imprimir o Save G-code, nos permite guardar el archivo texto  *con el código generado para esa impresión.*

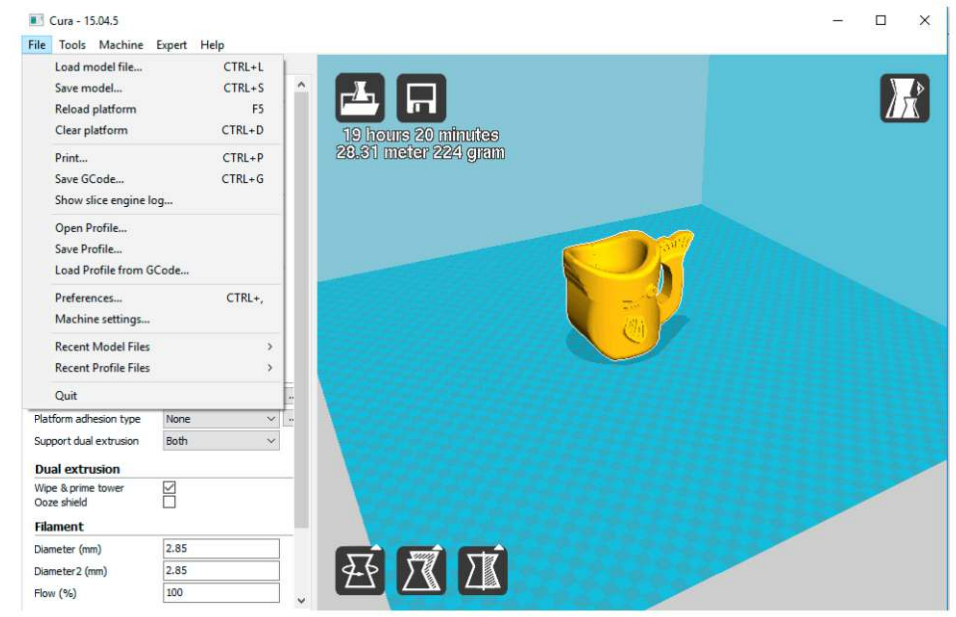

Esta impresora nos permite dos opciones de impresión. Una es con micro-SD cargando  *el archivo Gcode en ella. La otra opción pero crea dependencia del computador es la de utilizar cable USB con Pronterface.*

*1. Opción microSD Ofline:*

*Habiendo copiado o cargado el archivo G-code en la micro SD se procede a introducirlo en la ranura del HDMI y seleccionamos en menu imprimir desde SD, iniciará la impresión, se pueden modiicar parámetros en caliente, como xelocidades y temperaturas.* 

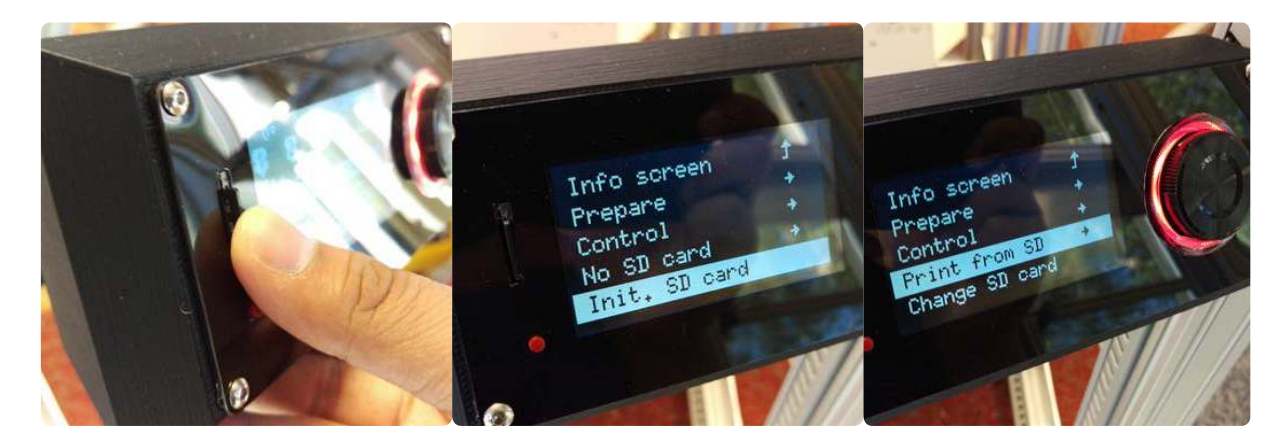

 *1. Opcion ponterFace online :*

Conecte la impresora al computador, luego abra el programa ponterface, selecciona *el puerto, configure la velocidad de comunicación en 250000 bauidos, click en conectar, en ese momento comenzará a hacer conexión bilateral con la máquina.*

Abra el archivo gcode con Load File, espere a que lo cargue y haga los ajuste que *crea convenientes y click en Print para empezar a imprimir.* 

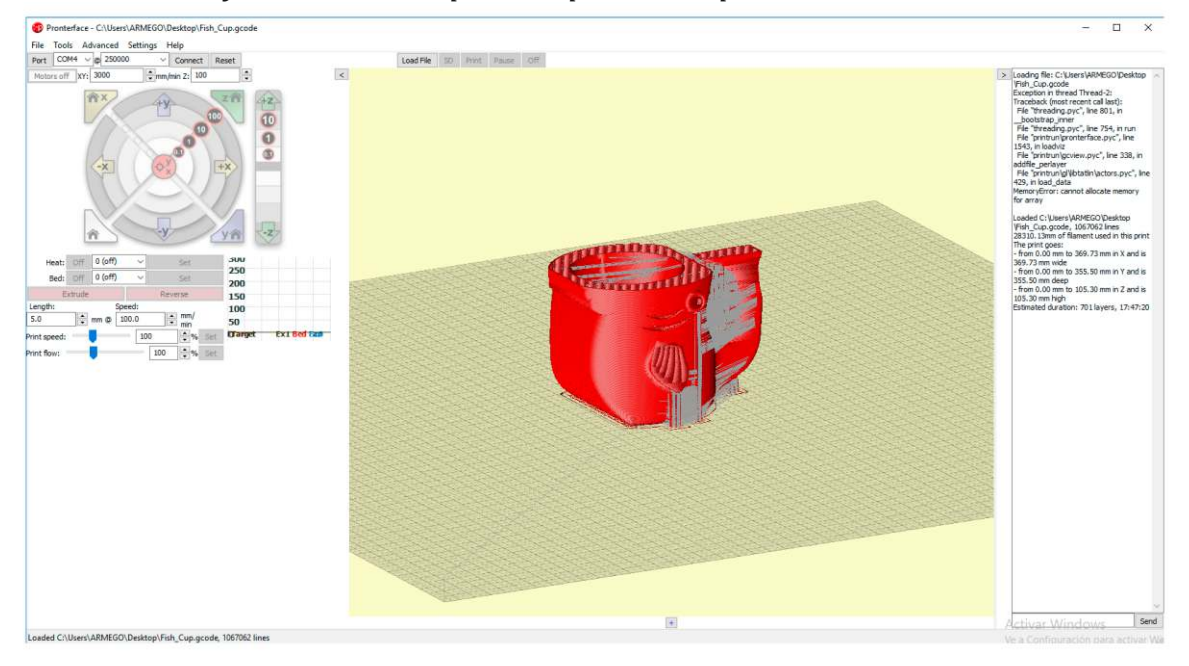

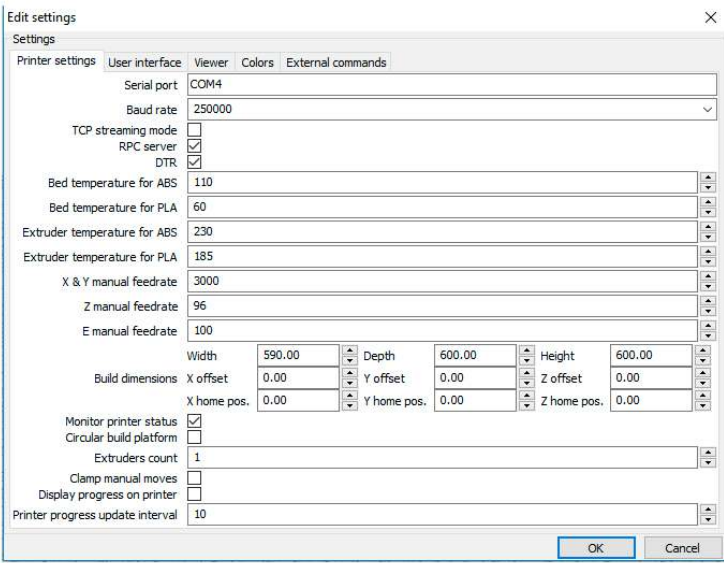

## *5.1 Impresión a 2 extrusores en Cura:*

Procedemos a cargar los dos archivos stl que contien el despiece en dos partes del *sólido a imprimir.*

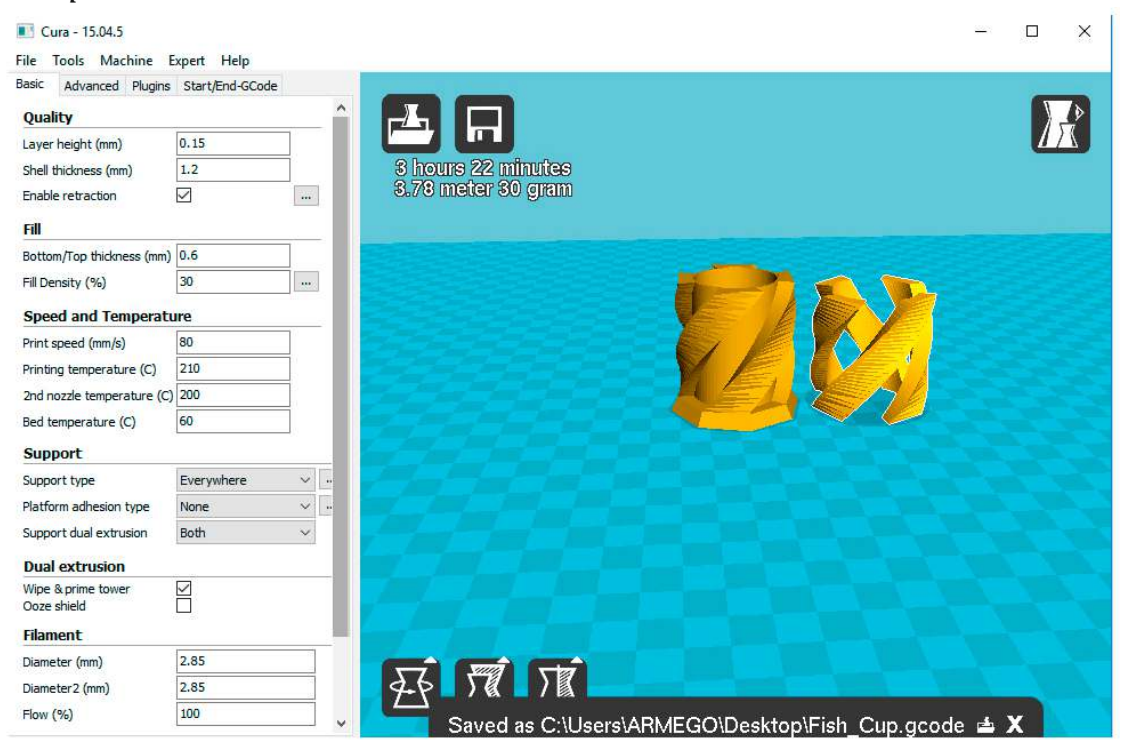

*click derecho sobre una de ellas y seleccionamos dual extruder merge.* 

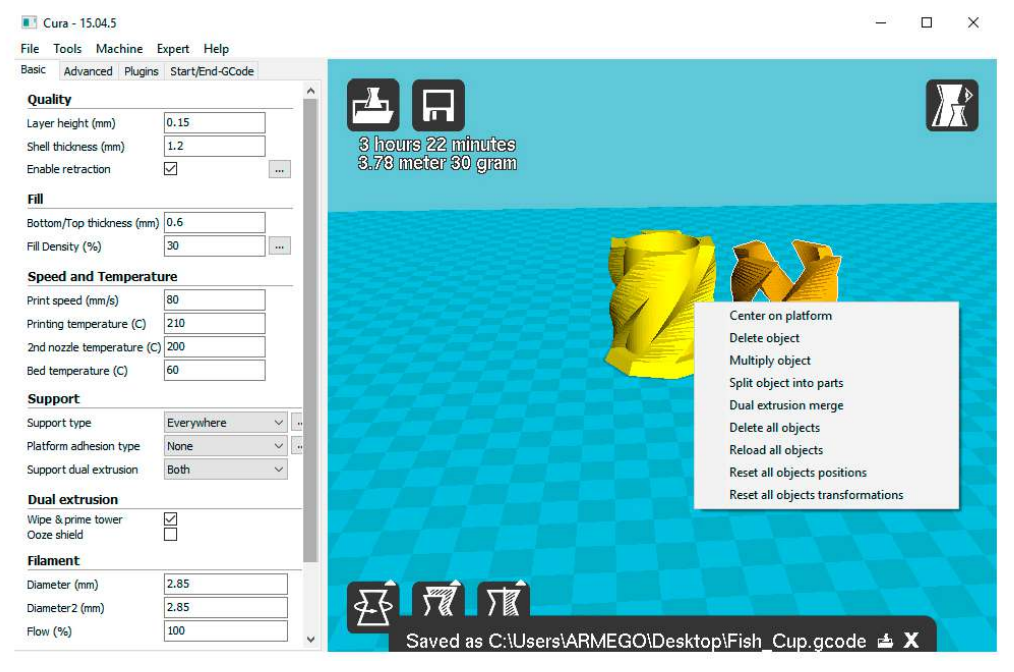

#### **PUESTA EN MARCHA**

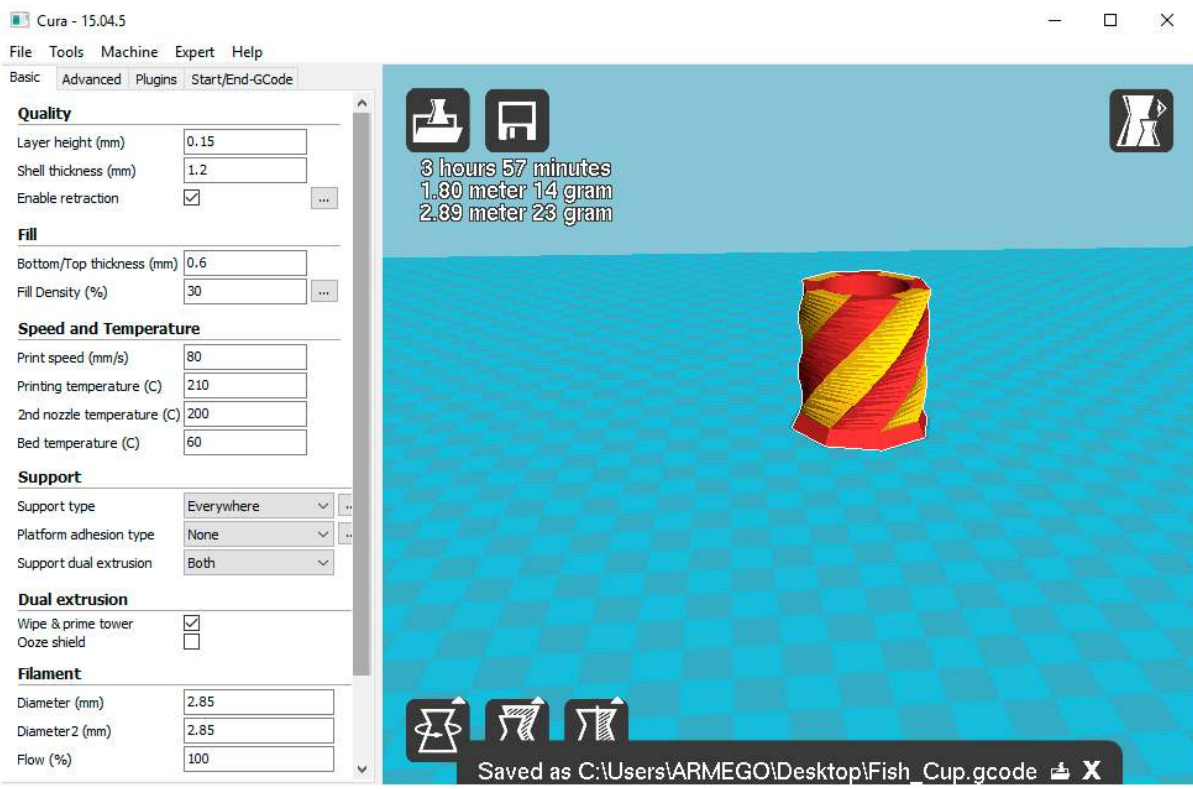

Cuando la barra de estado termine, he indique el tiempo estimado de impresión *ya puede guardar el archivo gcode para imprimir ese sólido a doble extrusión*  dos *colores*.

#### **PUESTA EN MARCHA**

## *6. Consideraciones, posibles problemas y soluciones*

La impresión por adición SIEMPRE necesita una base para depositar el material por lo que, *los* ángulos verticales que se deben imprimir tienen que ser igual o superior a los 45 grados sobre *la horizontal o utilizar soportes temporales.* 

*Existe una opción en el software CURA que los calcula REQUIERE MÁS TIEMPO DE IMPRESIÓN* 

#### *Ejemplos:*

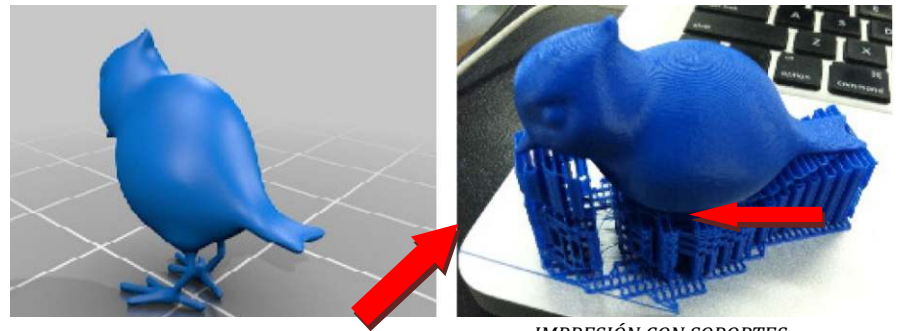

*IMPRESIÓN CON SOPORTES*

#### *DIBUJO EN 3D*

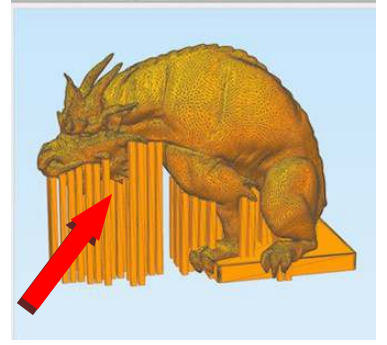

Para un dibujo en 3D, con soportes hecho de origen, es importante tener en cuenta el gasto relativo de material que se va hacer, ya  *que después hay que retirarlo.*

*Ello implica trabajo posterior de acabado.*

Soporte ligero y fácil de quitar, **IMPORTANTE** 

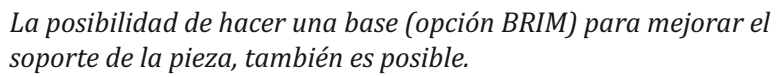

*Ayudará a la estabilidad y para la formación de la pieza, pero REQUIERE MÁS TIEMPO DE IMPRESIÓN.*

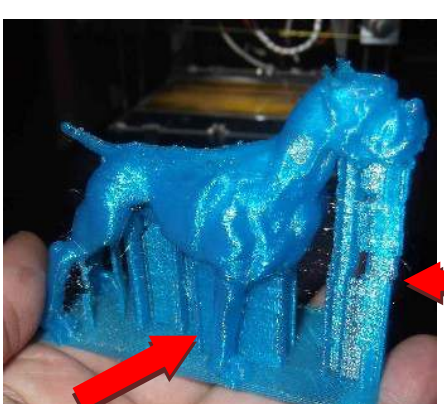

#### **PUESTA EN MARCHA**

# *Extrusión idónea. Muy apretado Muy Suelto Punto Idóneo*

*Mas posibles faltas visite Y descargue por favor.* 

solución de problemas impresión 3D - Mástoner en el encontrara una extensa compilación de fallas y sus posibles soluciones.